## **PROCESO PARA REALIZAR LA REVISIÓN**

Se deberá ingresar al sistema con nombre de usuario y clave, asignada previamente.

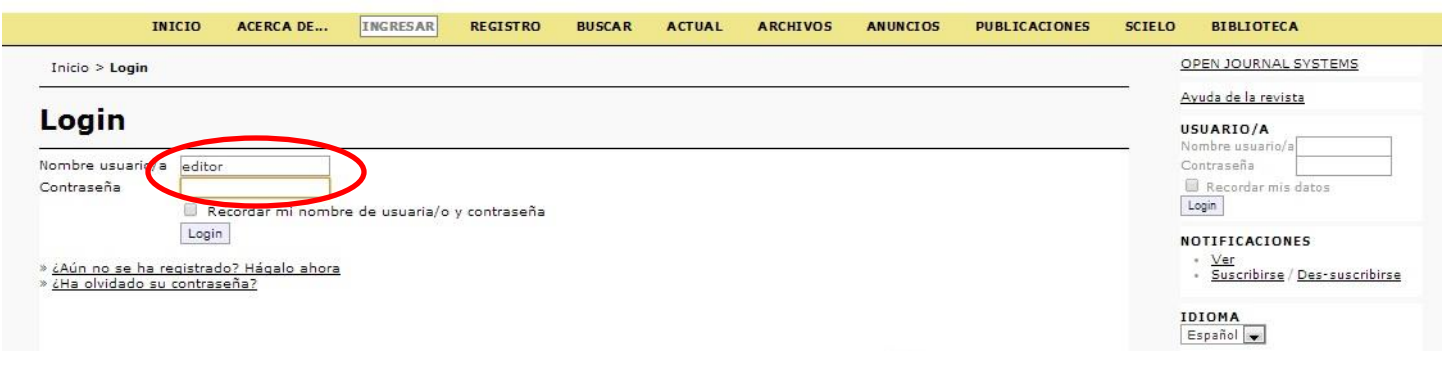

Si el sistema solicita el cambio de clave se deberá realizar inmediatamente por seguridad.

Luego el sistema le indicará las revisiones activas dando clic en activos.

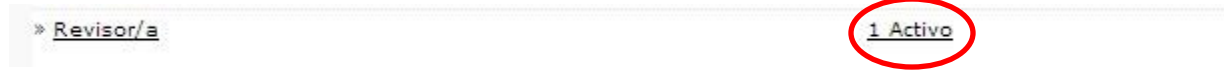

Luego se deberá seleccionar el artículo el cual se quiere avaluar.

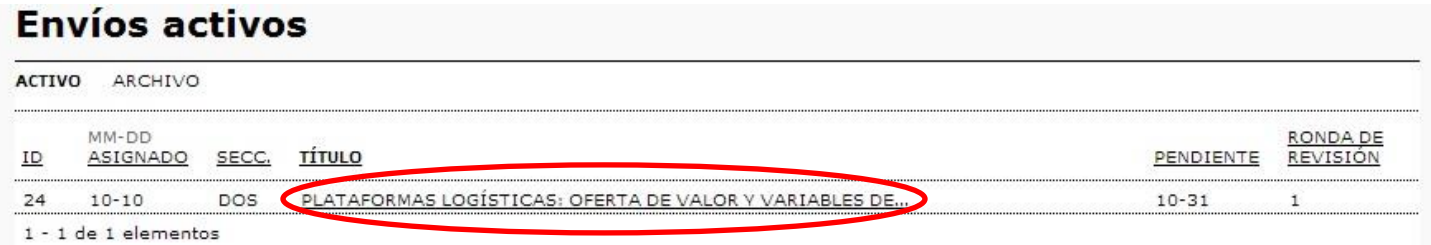

Nos mostrar una información inicial del artículo a revisar.

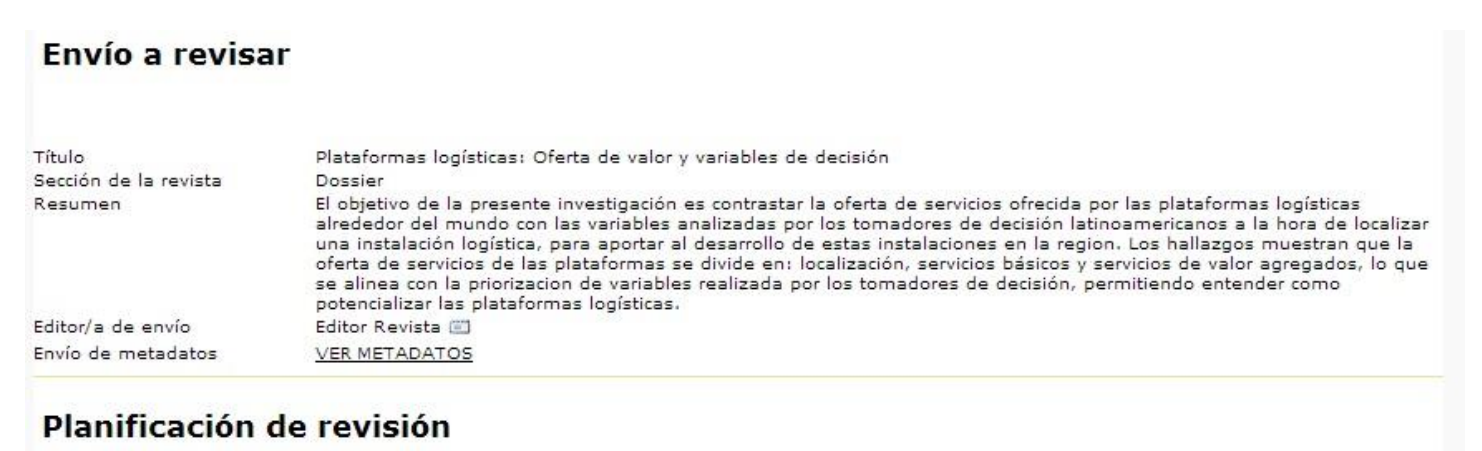

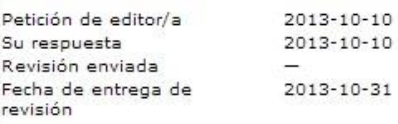

Luego encontrará los pasos para realizar la revisión del mismo.

1) El primer paso indica, avisar al editor que realizara la revisión del mismo, el cual debe omitirlo si ya realizo esta confirmación por cualquier medio.

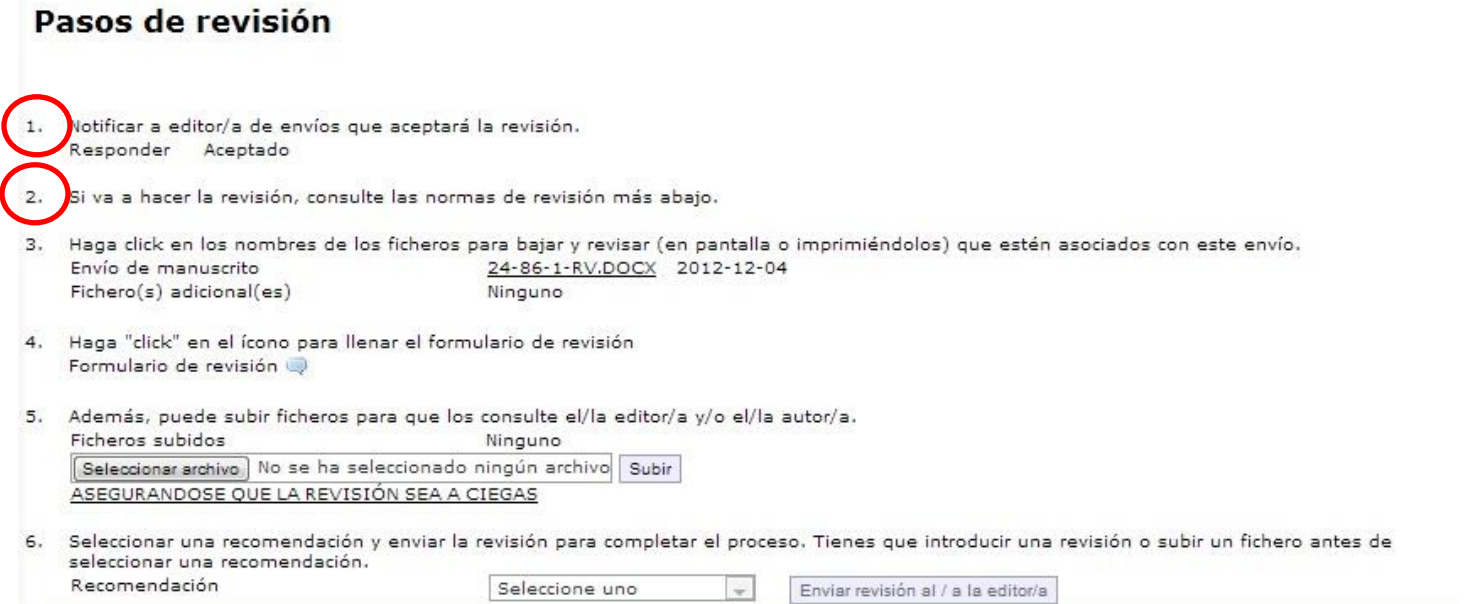

2) El segundo paso pide consultar las normas de revisión las cuales se encuentran a continuación en la página Web, las cuales se deben leer antes de realizar la revisión.

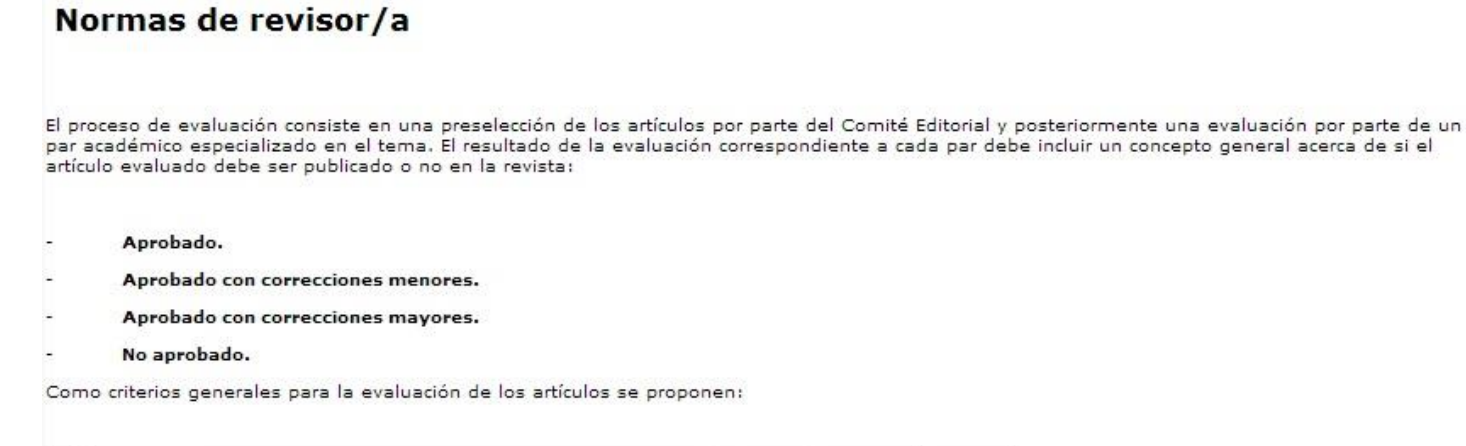

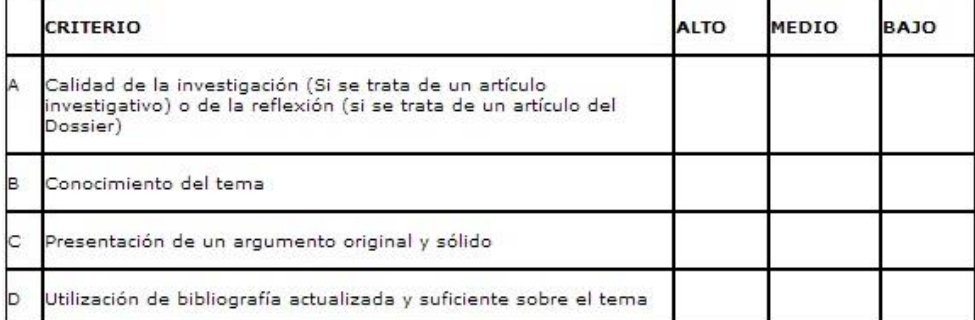

3) En el tercer paso podrá descargar los ficheros del artículo para su revisión, dando clic en el nombre del archivo, el cual podrá guardar en su disco duro.

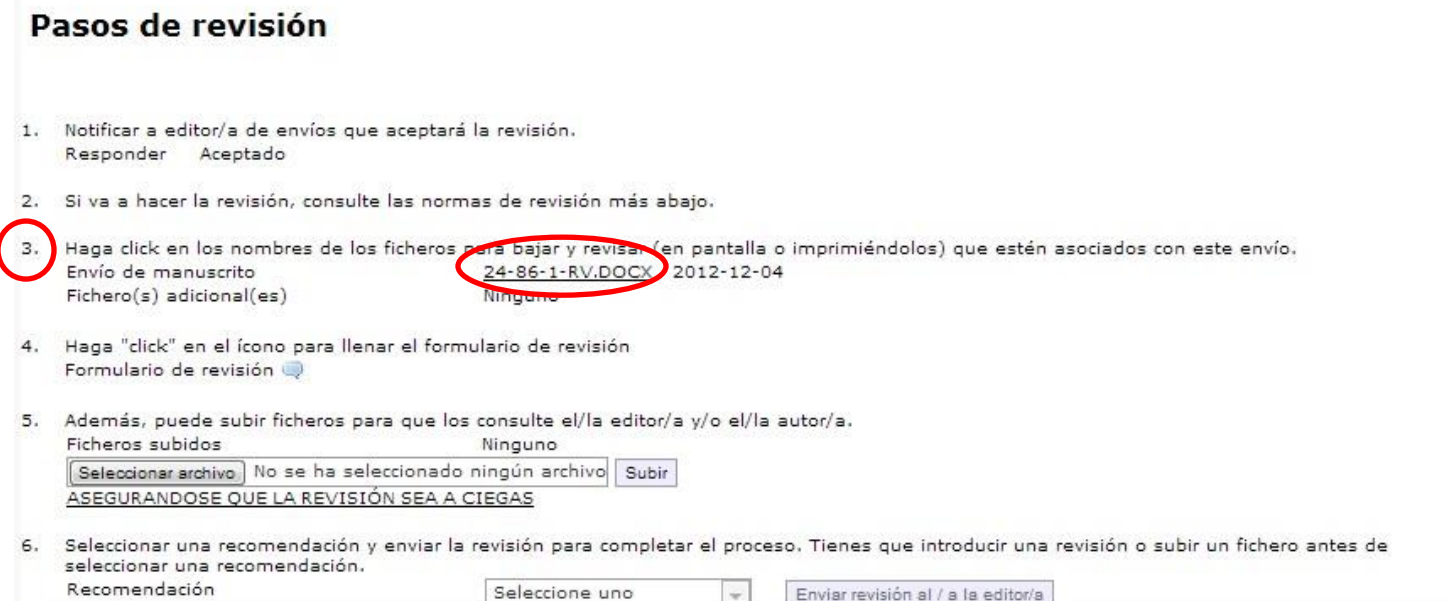

 $\overline{\phantom{a}}$ 

4) En el cuarto paso podrá realizar la revisión del artículo, dando clic en el icono de formulario de revisión.

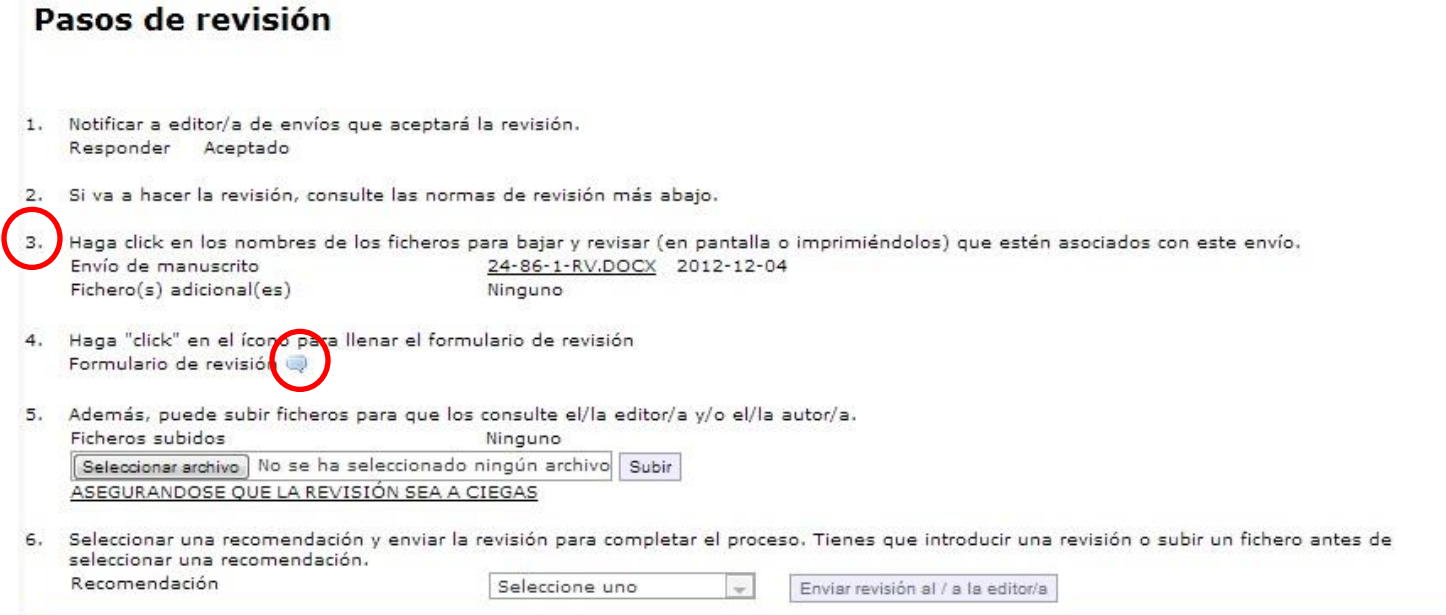

Luego le aparecerán las preguntas del formulario: Selección Múltiple y respuesta abierta.

Se deberán diligenciar obligatoriamente todas las que tengan un (\*) Marcándolas para que el sistema permita guardar la revisión.

## **Formulario 2013 Valido**

Recuerde que es obligatorio adjuntar a la evaluación un archivo o fichero adjunto que complemente la revisión (paso 5 de este formulario). Profundice en las recomendaciones acerca de los cambios sugeridos al autor.

Se deben completar los campos requeridos, marcados con (\*), para guardar la evaluación.

Criterios Generales (Según su concepto, califique cada uno de los siguientes ítems en: Alto, Medio o Bajo.)

<mark>1.</mark> Calidad de la investigación (Si se trata de un artículo investigativo) o de la reflexión (si se trata de un artículo del Dossier).

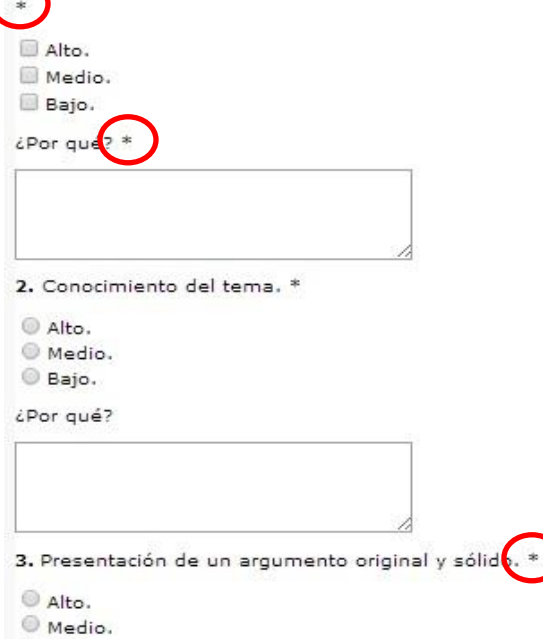

Bajo.

Al finalizar de responder las preguntas, se deberá dar clic en guardar.

Aprobación del Artículo (Según su concepto, escoja una de las siguientes calificaciones para el artículo.) \*

0 1. Aprobado.

2. Aprobado con correcciones menores.

 $@3.$  Aprobado con correcciones mayores.

4. No Aprobado.

Recuerde adjuntar a la evaluación un archivo o fichero que complemente la revisión. Además, profundice en las recomendaciones acerca de los cambios sugeridos al autor. (Paso 5 de Revisión)

El artículo se debe revisar después que el autor haga los cambios sugeridos en esta evaluación.

 $\ast$ 

 $@$  Si. O No.

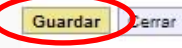

Si olvido llenar algún campo obligatorio, el sistema mostrara el siguiente mensaje.

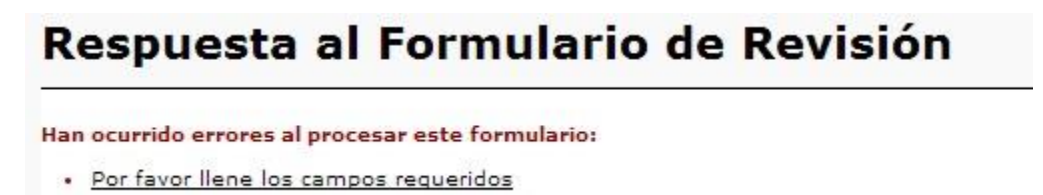

Deberá revisar que pregunta o cuadro de texto marcado con (\*) falto por llenar y dar nuevamente en guardar.

Cuando se halla guardado exitosamente el formulario el sistema lo regresara a los pasos de revisión para los últimos dos pasos.

5) En el quinto paso deberá enviar un archivo con comentarios adicionales, correcciones, etc, que respalden los resultados de revisión del artículo.

## Pasos de revisión

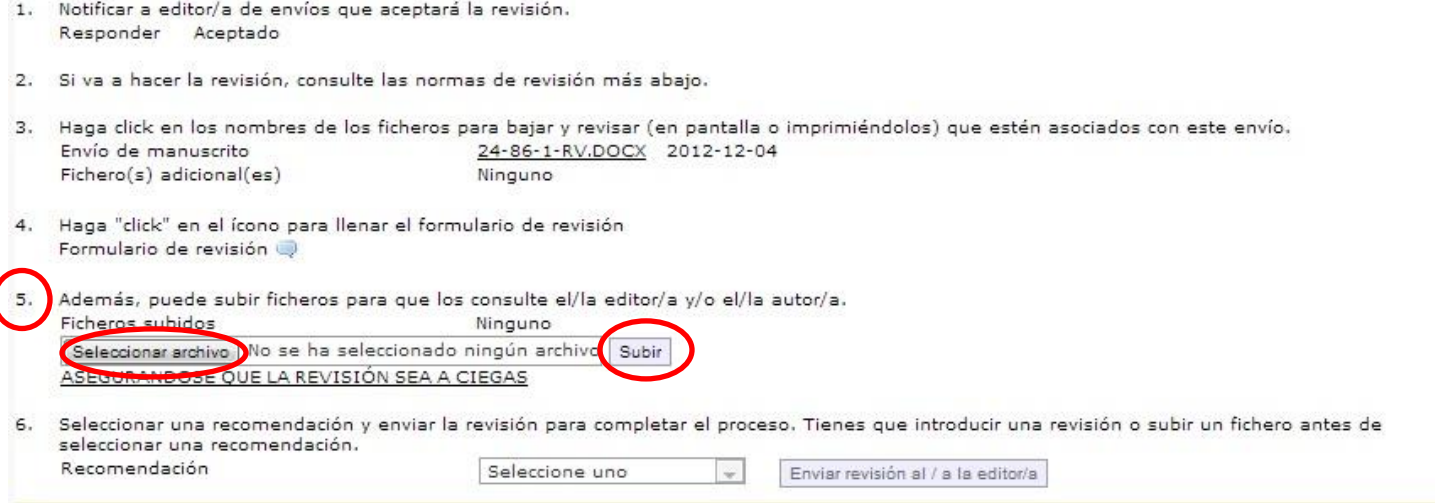

Para terminar la revisión es obligatorio escoger una recomendación para el Editor en el paso **6**

6) Deberá seleccionar una recomendación de las opciones existentes y dar en enviar revisión al editor en este momento abra terminado su revisión.

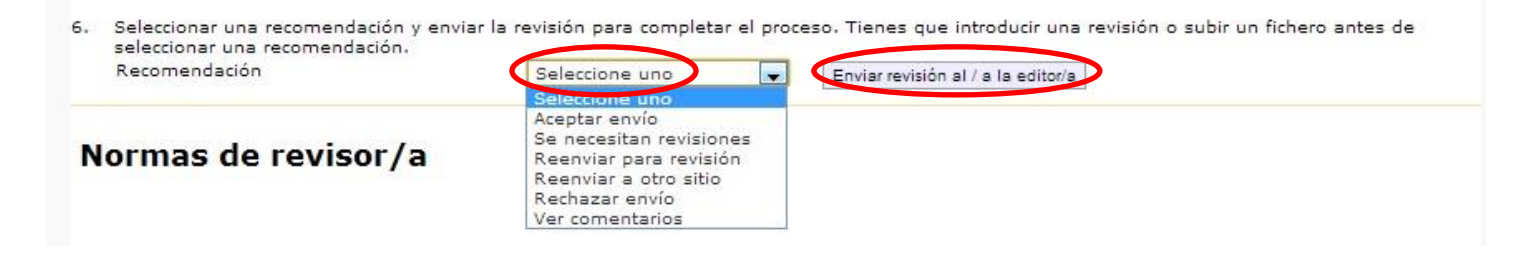